# **ПЕРЕД ФОРМИРОВАНИЕМ ЧЕКА КОРРЕКЦИИ ОБНОВИТЕ ДРАЙВЕР ДО ВЕРСИИ 4.14.0.625 или старше**

# **ФОРМИРОВАНИЕ ЧЕКА КОРРЕКЦИИ ПРИ РАБОТЕ С ФФД 1.0.5**

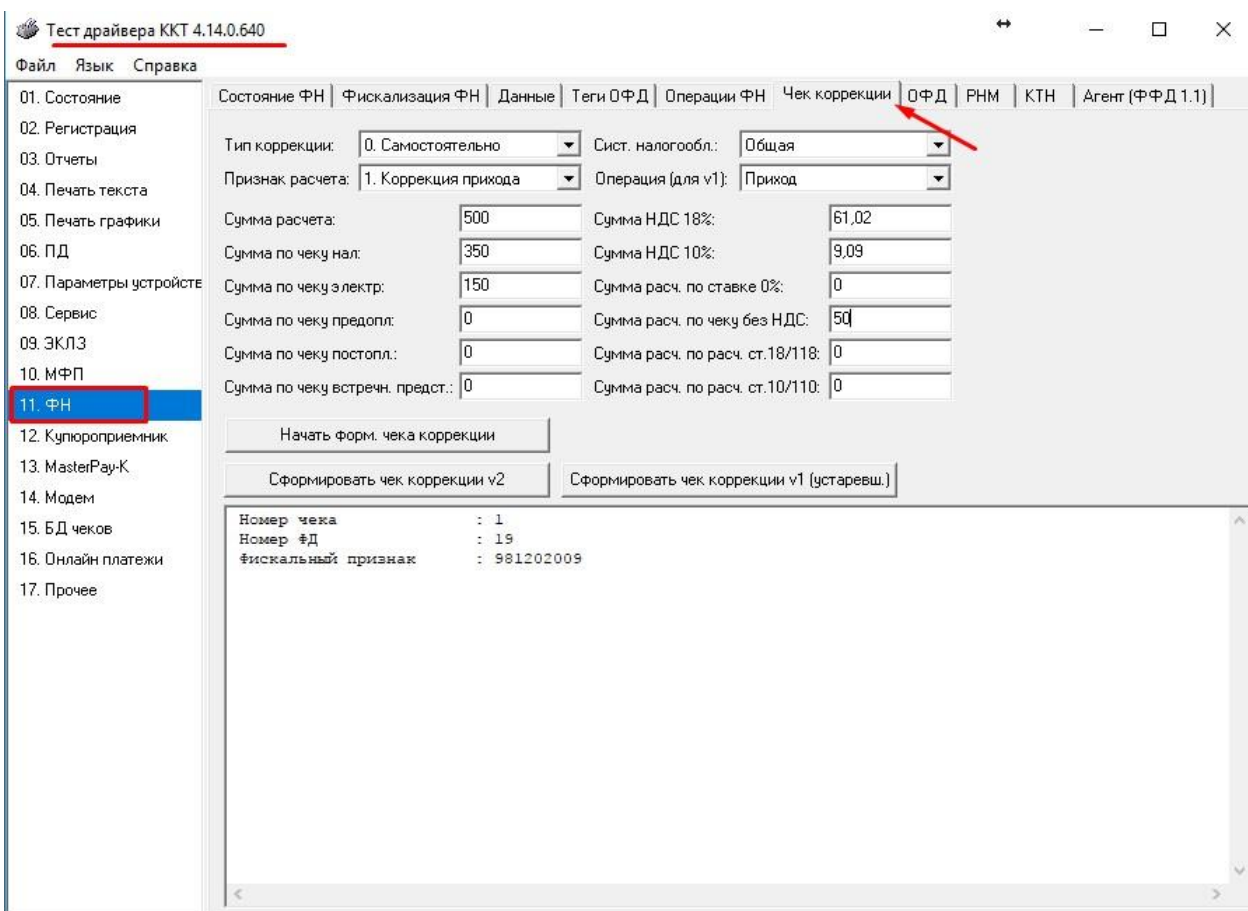

# 1. Открыть вкладку "Чек коррекции" в разделе драйвера 11. ФН

2. Выбрать тип коррекции - "самостоятельно/по предписанию"

- по предписанию используется в том случае если есть прямое указание от ФНС (в случае с 20.12.17 выбираем "самостоятельно"

#### 3. Указать признак расчёта

#### 4. Указать систему налогообложения

- в случае если несколько СНО, то формируется несколько чеков коррекции для каждой СНО отдельно

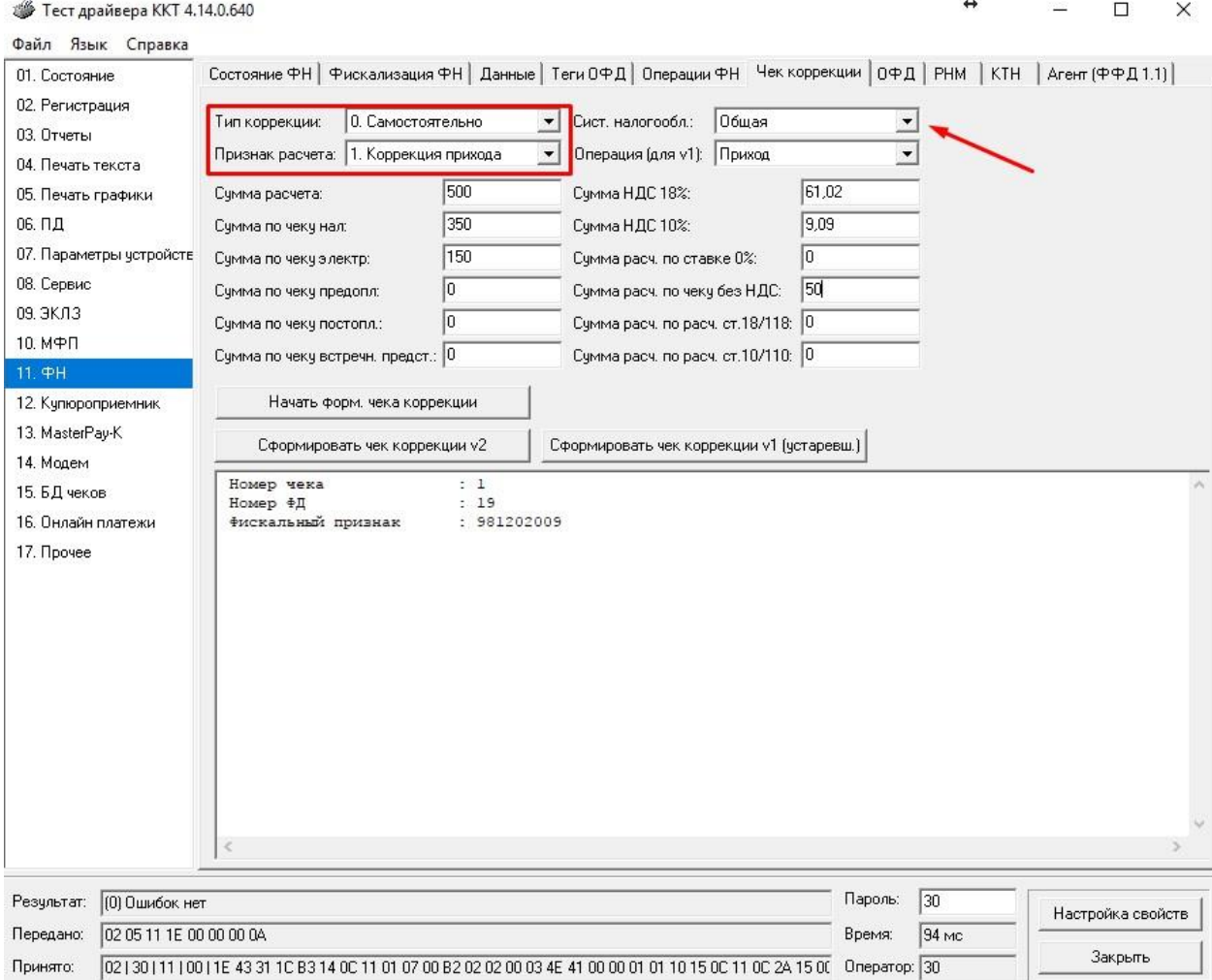

## 5. Указываем сумму расчёта

- это сумма по всем типам оплат

6. Далее указываем отдельно суммы по всем типам оплат (нал, безнал)

## 7. Указываем суммы НДС (для ставок 10% и 18%)

- суммы НДС рассчитываются самостоятельно исходя из сумм расчётов по данным ставкам

8. Указать сумму товаров/услуг по ставкам 0% и БЕЗ НДС

- указываются именно данные суммы, в случае если были операции по этим ставкам

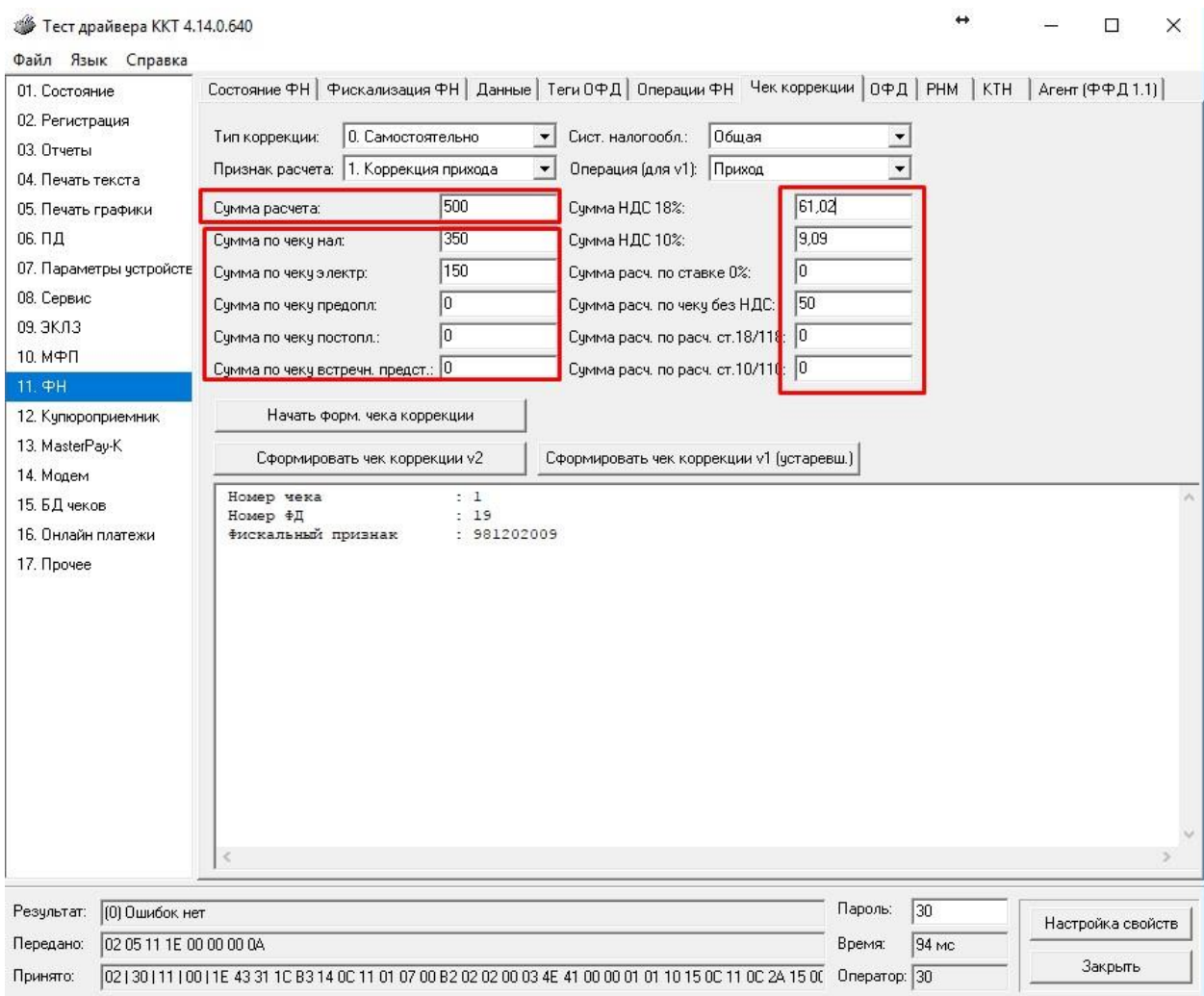

9. Нажать "Сформировать чек коррекции v2"

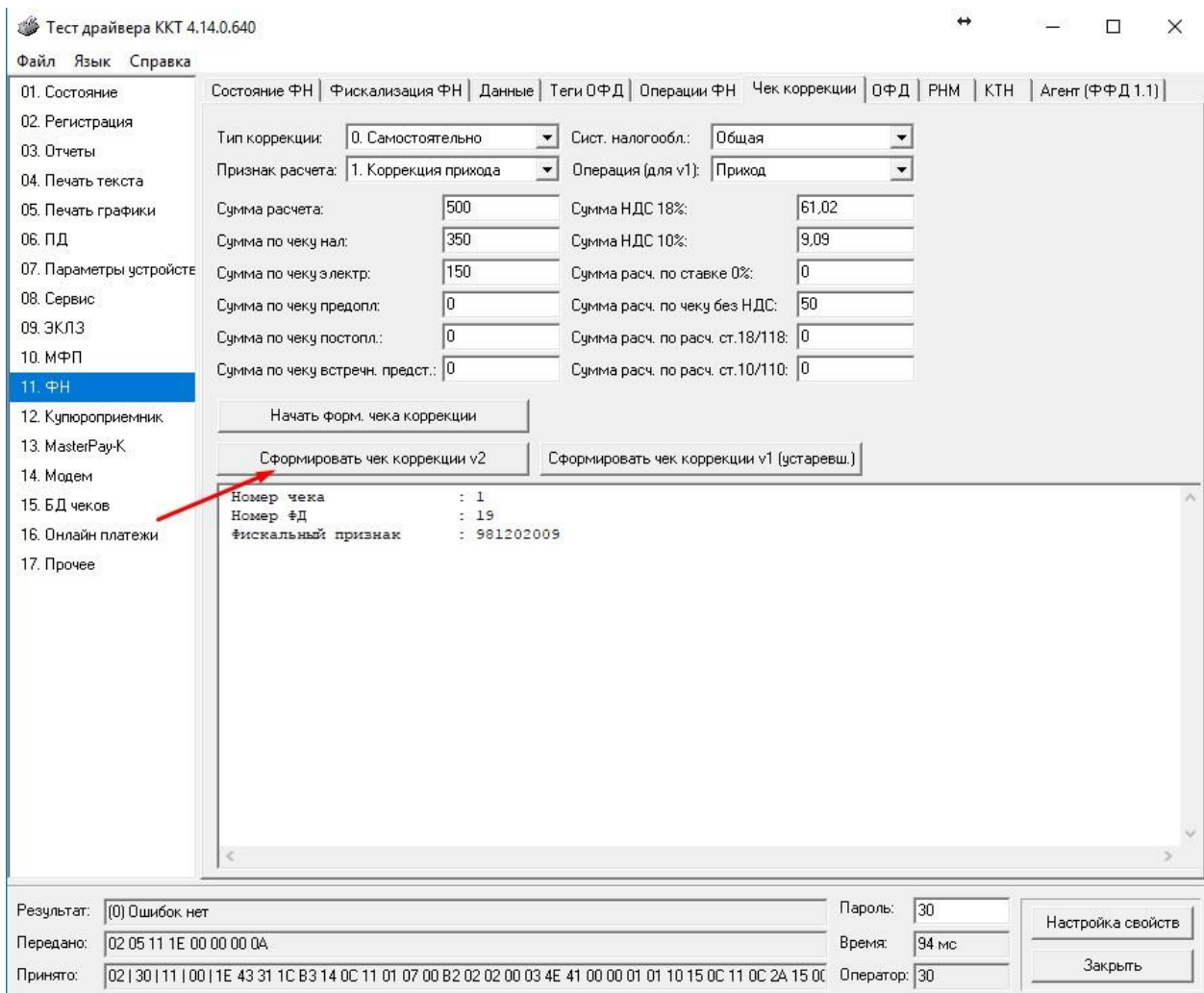

# В СЛУЧАЕ ЕСЛИ ИСПОЛЬЗУЕТСЯ ФФД 1.0

Делаем все тоже самое за исключением:

- Вместо "Признак расчёта" используем "Операция v1"
- Вместо "Сформировать чек коррекции v2" использовать "Сформировать чек коррекции v1"

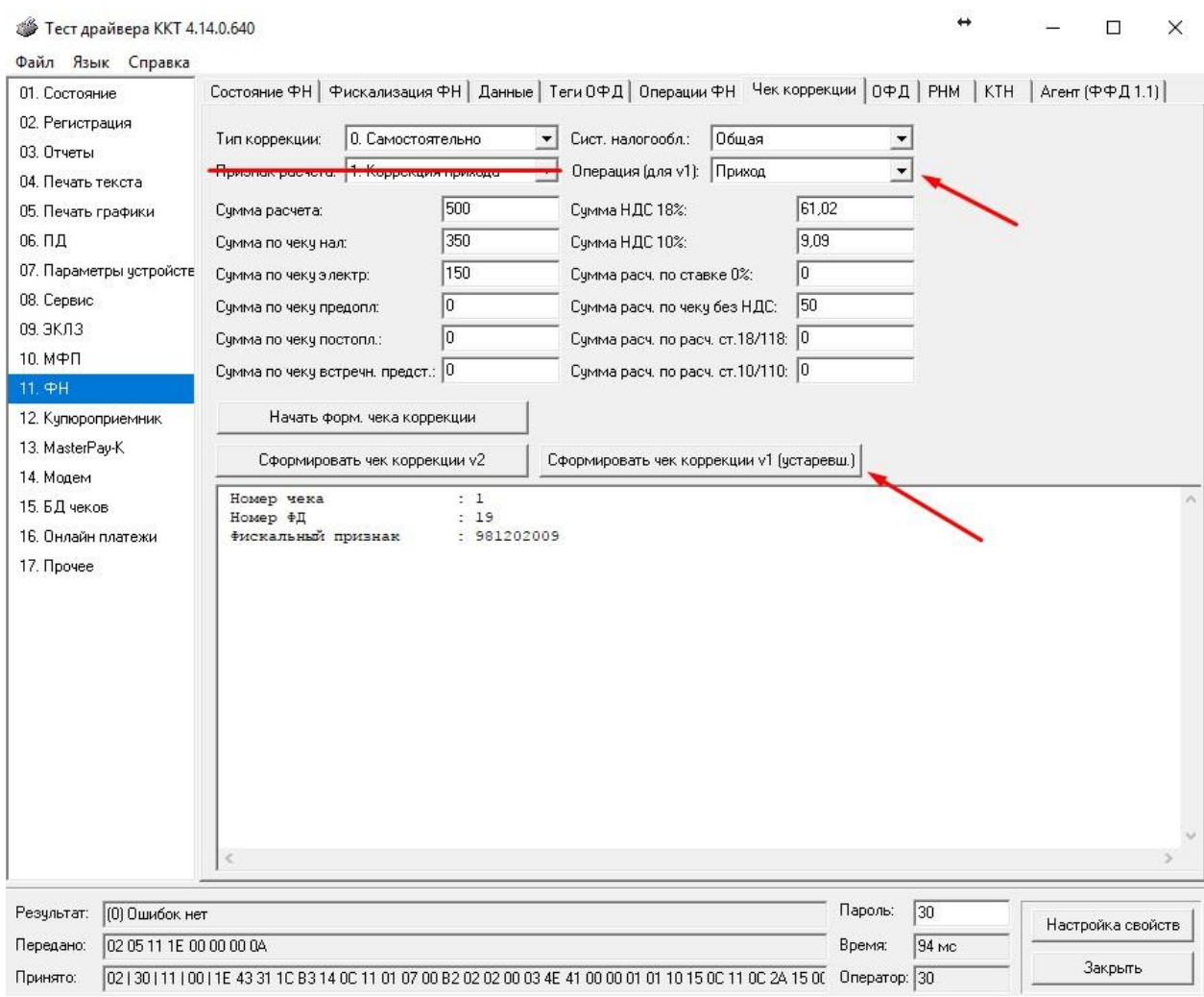